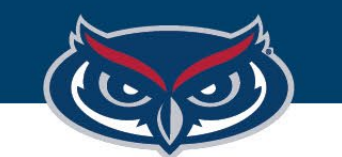

# **FortiClient VPN Installation Instructions for Mac OS**

OFFICE OF INFORMATION TECHNOLOGY

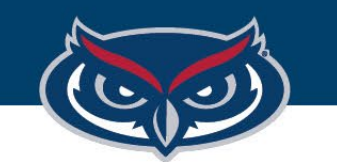

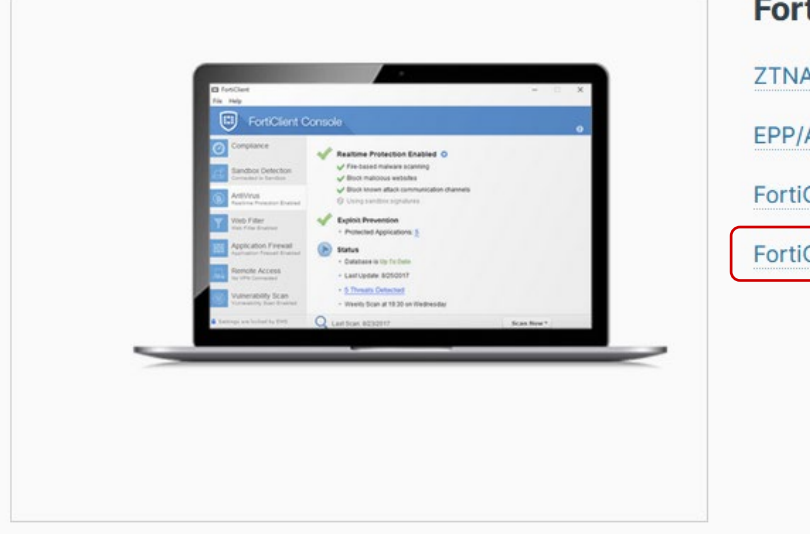

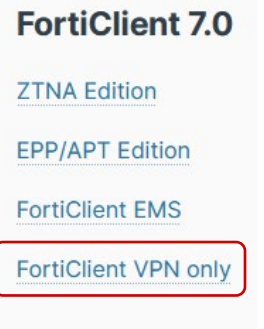

1. Go to the following Website:

**[https://www.fortinet.com/support/](https://www.fortinet.com/support/product-downloads) product-downloads**

2. Find and download FortiClient 7.0 VPN only client.

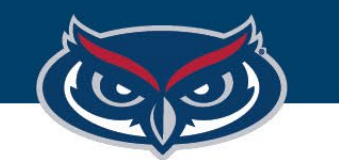

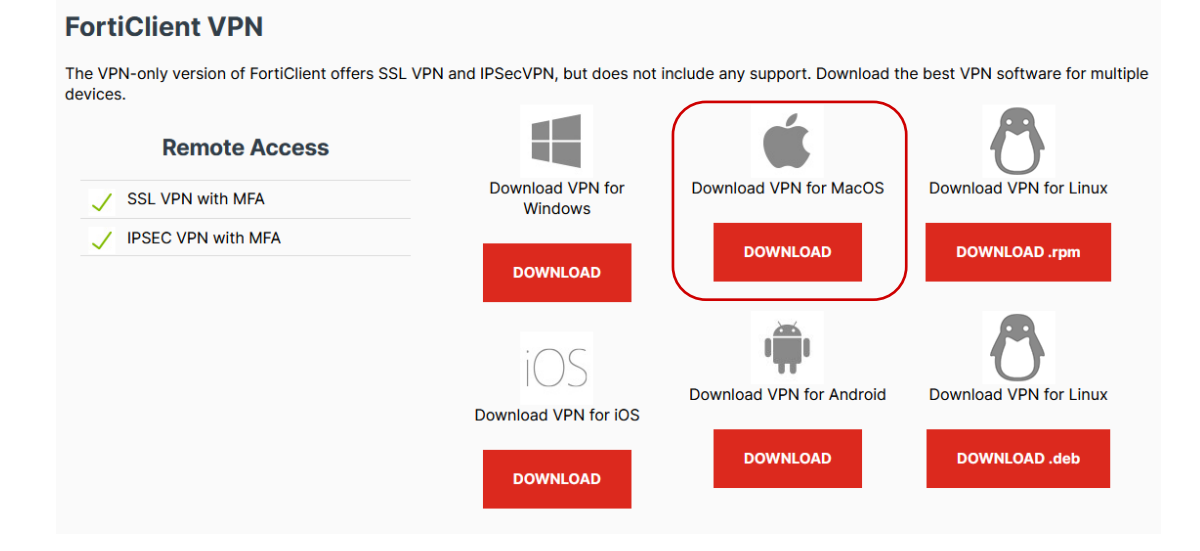

- 3. Select the appropriate selection for your operating system. *(Note: Only macOS 11 and above are supported)*
- 4. Once the client is installed open the downloaded "**.dmg**" file.
- 5. Double-click on the "**ForticlientUpdate**" icon and follow the installation prompts.

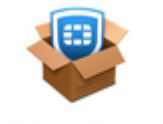

FortiClientUpdate

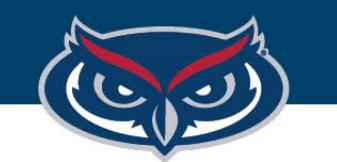

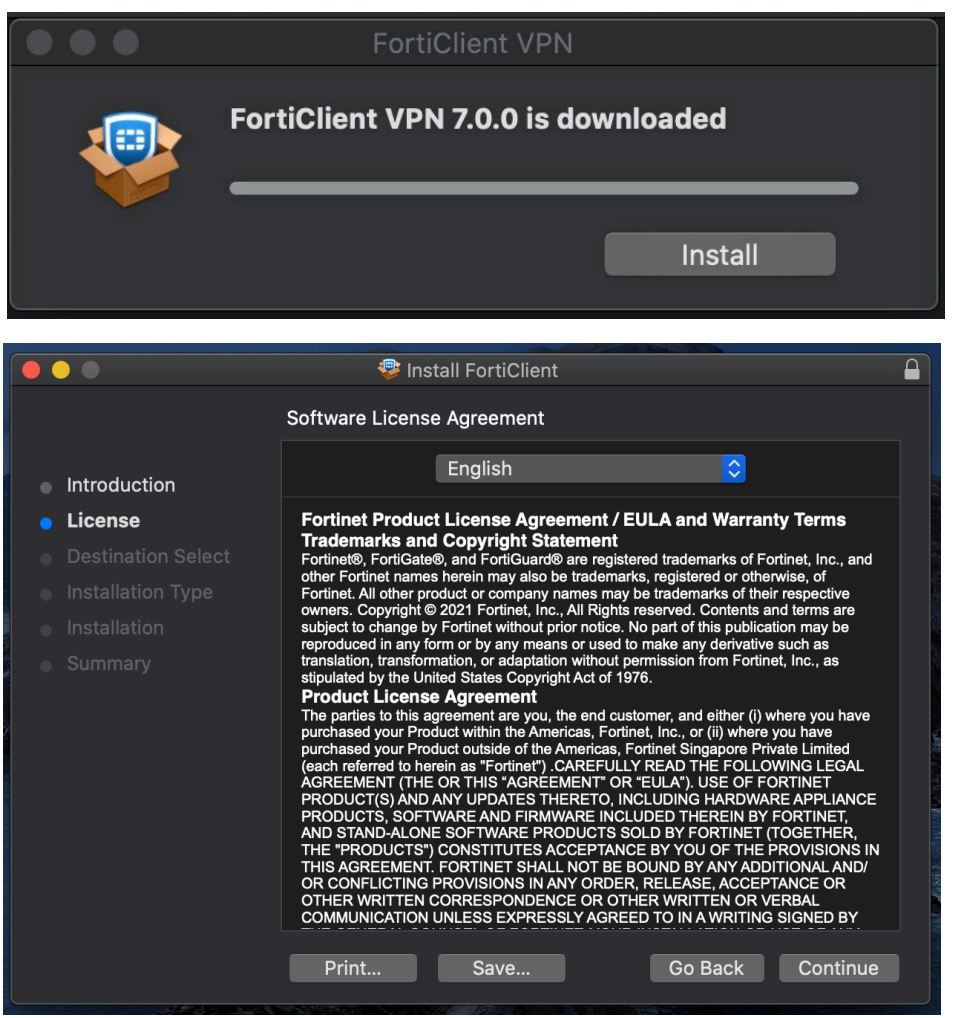

- 6. A window will appear showing that FortiClient VPN is downloading. Once it's finished, click "**Install**. "
- 7. The FortiClient VPN Installer window will appear. During the installation, you will receive the several prompts.

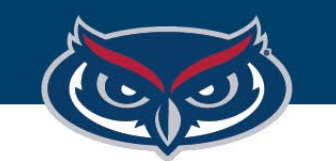

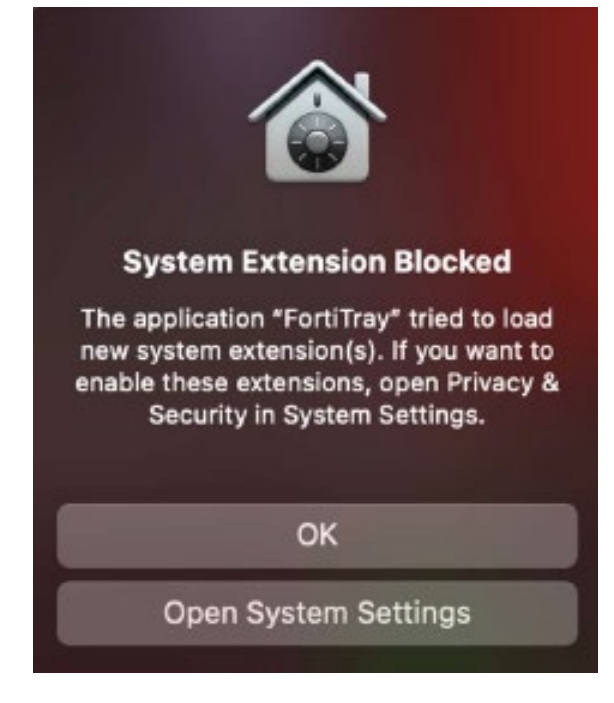

8. Click "**Open System Settings**" when you receive the following prompt (left image). We'll edit those later.

#### OFFICE OF INFORMATION TECHNOLOGY

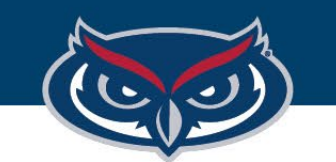

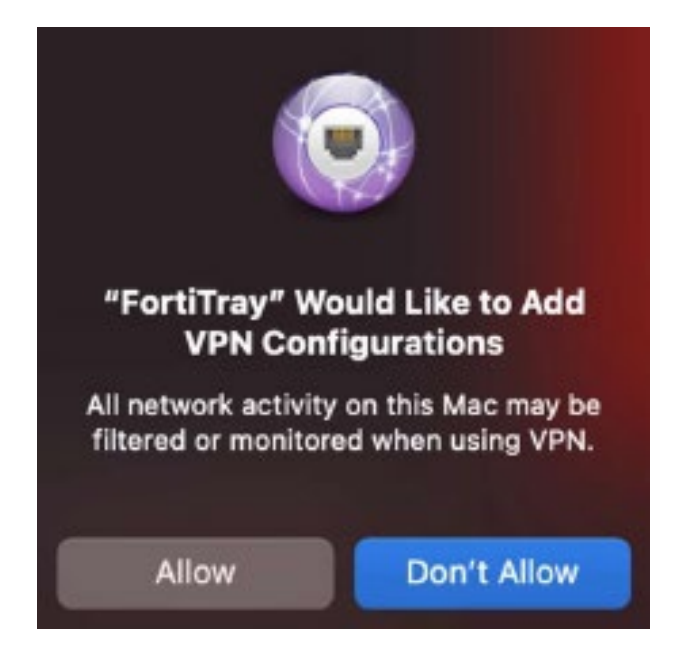

9. Click "Allow" when you receive the following prompt (left image).

10. In the "**System Settings**" window that appeared (as shown below), click "**Allow**" under "**System software from application "FortiTray" was blocked from loading**"

#### Allow applications downloaded from App Store App Store and identified developers System software from application "FortiTray" was blocked from loading. Allow

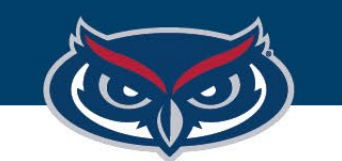

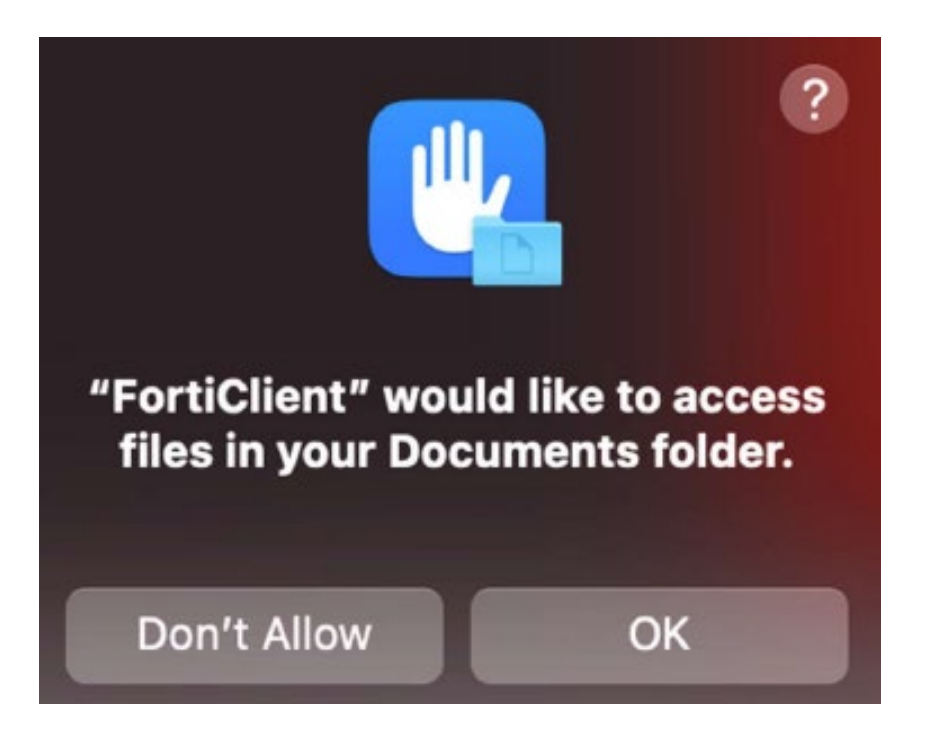

- 11. Once the FortiClient installation is completed, go to the FortiClient menu icon. Click it, and select "**Open FortiClient Console**."
- 12. You will receive a prompt (left image). Click "**OK**" to allow FortiClient to save its settings to your profile.

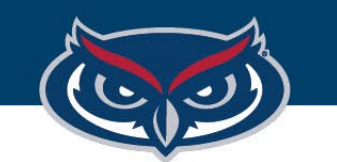

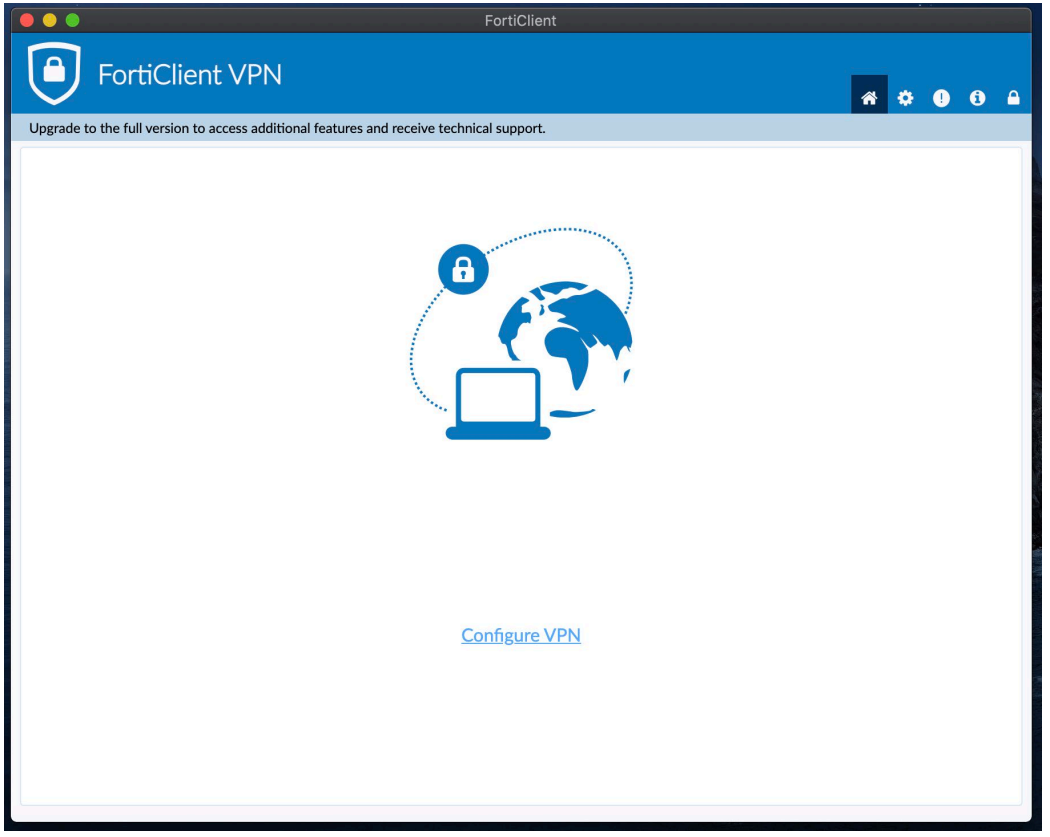

- 13. Click "**Configure VPN**" (see left image).
	- 14. Set the following options. You can call the connection name anything you want, but we use FAU VPN in this example.

**Remote Gateway:** vpnboca.fau.edu **Enable Single Sign On (SSO) for VPN Tunnel:** checked

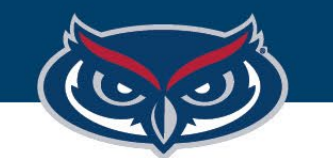

#### FLORIDA ATLANTIC UNIVERSITY

#### FortiClient Basic VPN Instructions for Mac OS

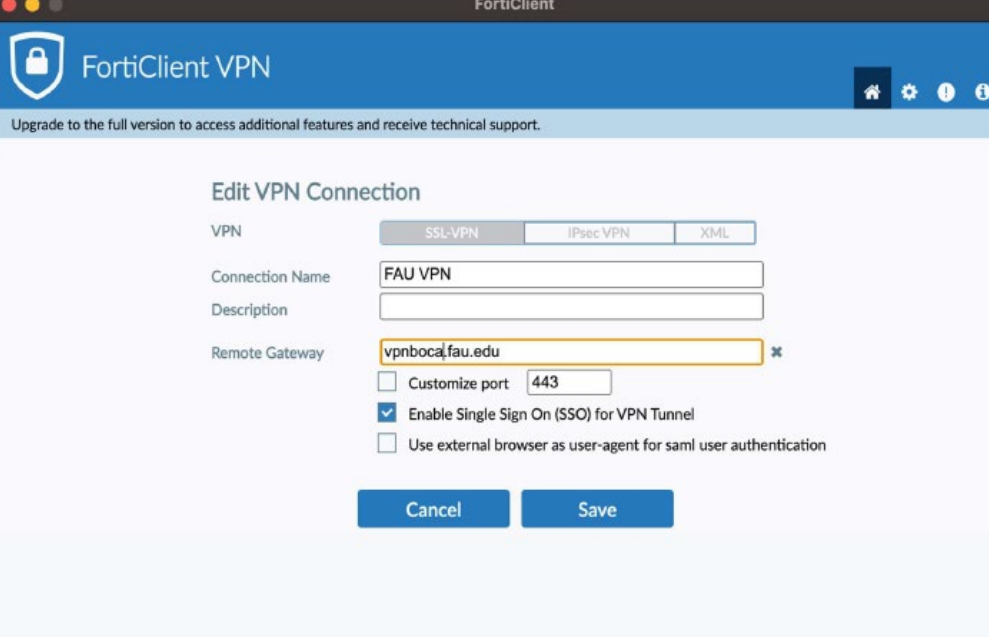

15. At the end, settings should look like the image on the left.

16. Once that is setup, click "**Save**."

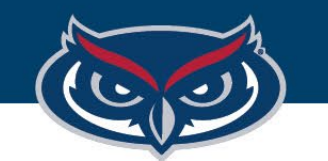

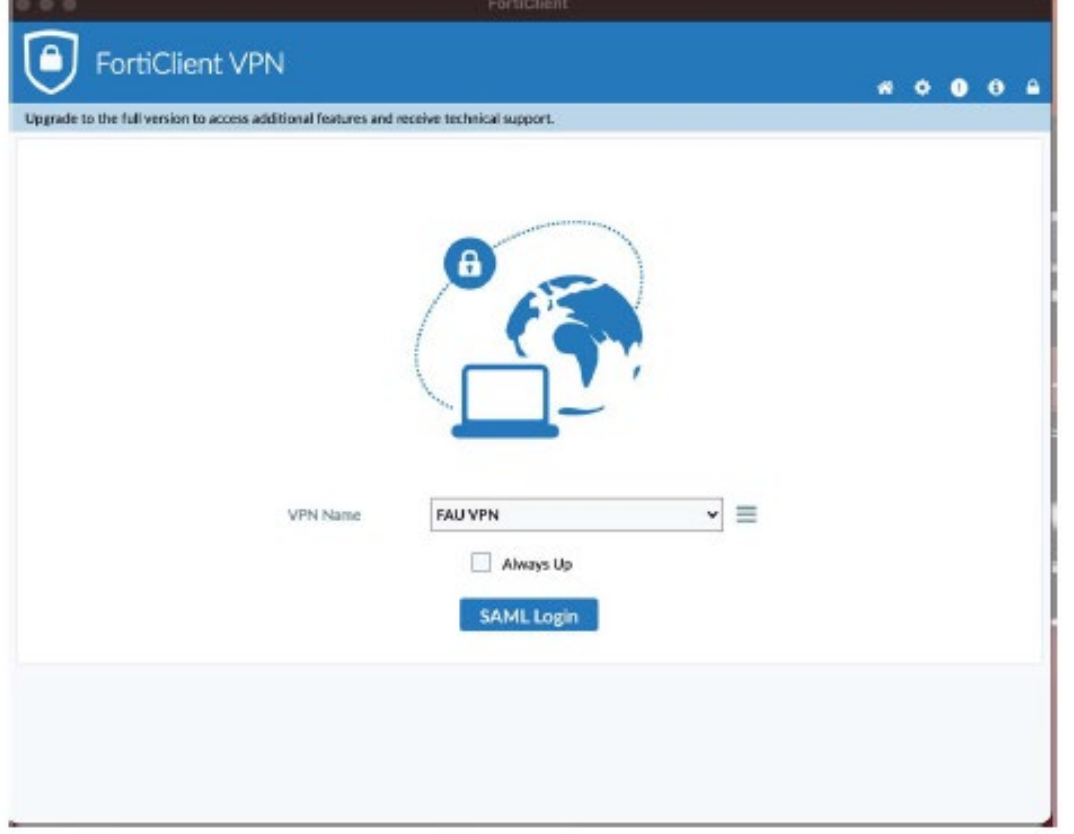

17. Click "**SAML Login**" and follow the prompts. The first window will ask for your email address.

Afterwards, you will be redirected to the familiar FAU SSO login.

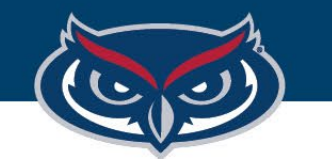

**VPN** Connected

#### FLORIDA ATLANTIC UNIVERSITY

#### FortiClient Basic VPN Instructions for Mac OS

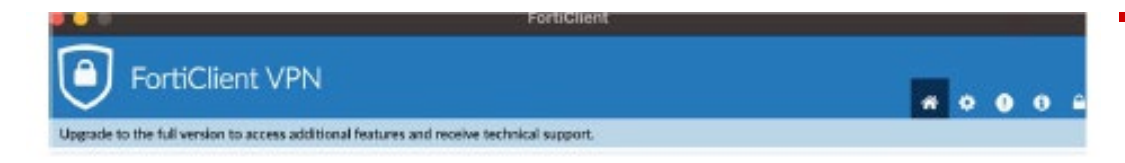

## You should now be connected!

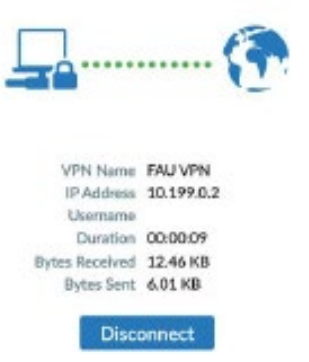